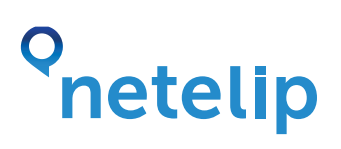

## GroundWire configuration guide

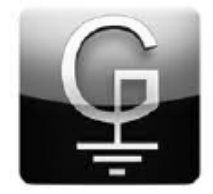

This manual explains how to configure a mobile iPhone with IOS operating system and connect it to netelip service to make and receive calls using the application GroundWire.

#### Step 1

#### Sign up at **www.netelip.com**

By registering you will receive an email with your SIP account data (username, password and server) required to any configuration.

#### Step 2

GroundWire application can be downloaded from Apple iTunes store, has a cost of 7.99 €. Download and install the application on your iPhone.

#### Step 3

Once downloaded, run it and press the setup button.

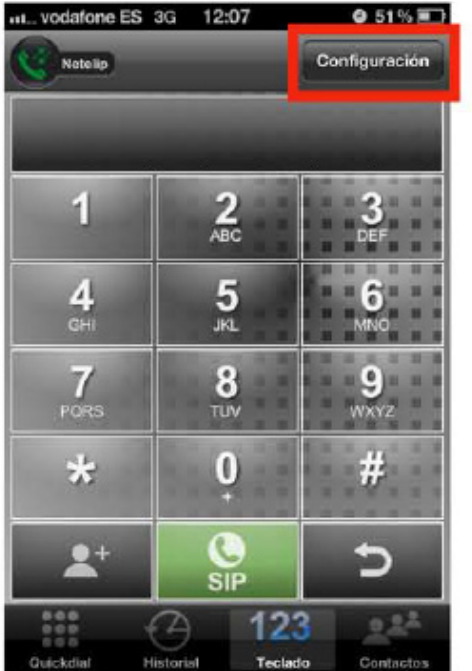

# o<br>**netelip**

### Step 4

Now clic on SIP accounts option.

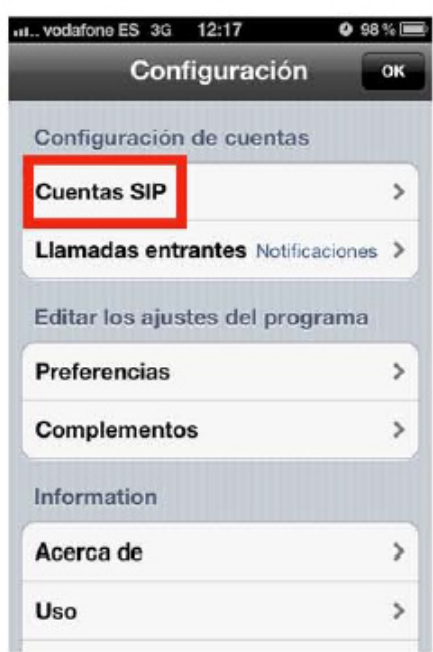

#### Step 5

Clic on the + button to add a new account.

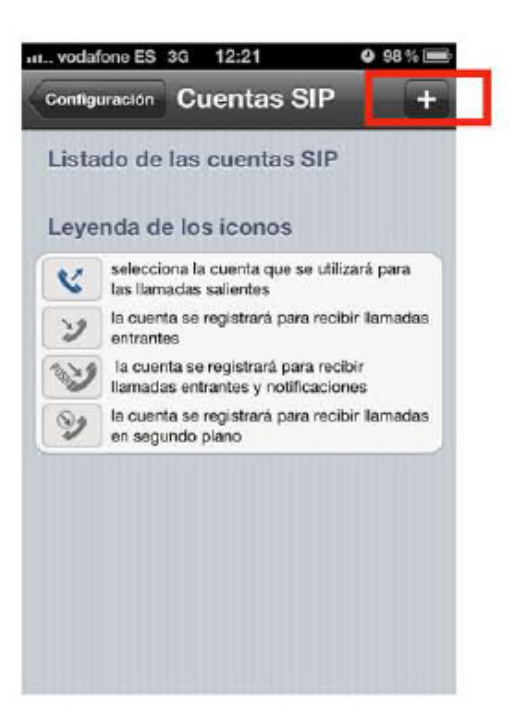

# o<br>**P**netelip

### Step 6

From list preconfigured providers search and choose **netelip**.

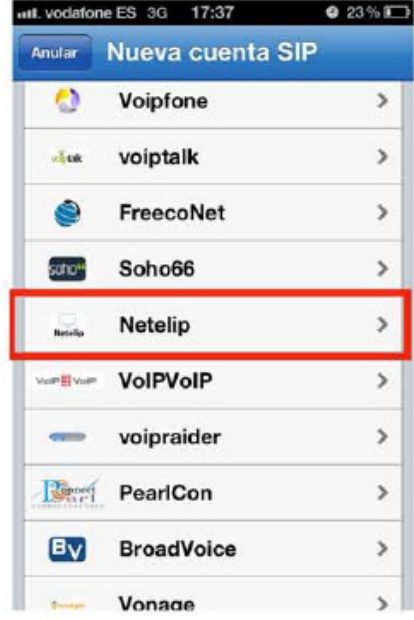

#### Step 7

Enter your SIP data received on your email to configure the application with **netelip**. Then click save.

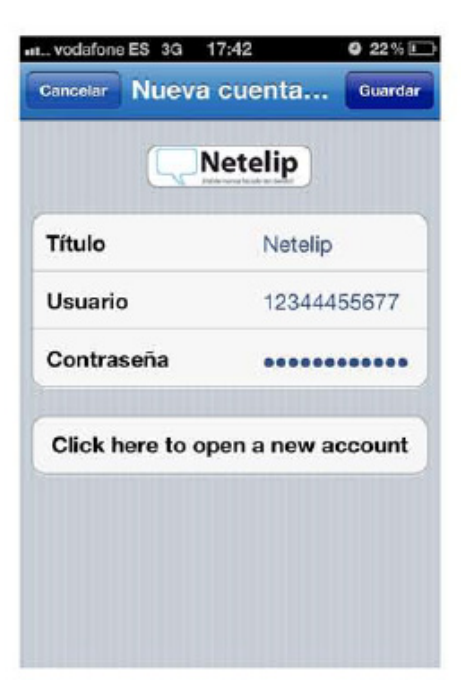

\*\*If you are configuring an extension of your Hosted PBX, please insert as proxy server: **vpbx.netelip.com**

# o<br>netelip

### Step 8

You can now return to **GroundWire** home page to receive and make calls through Netelip from your iphone. Remember that the logo in the corner should be colored in green to indicate you that it is properly connected

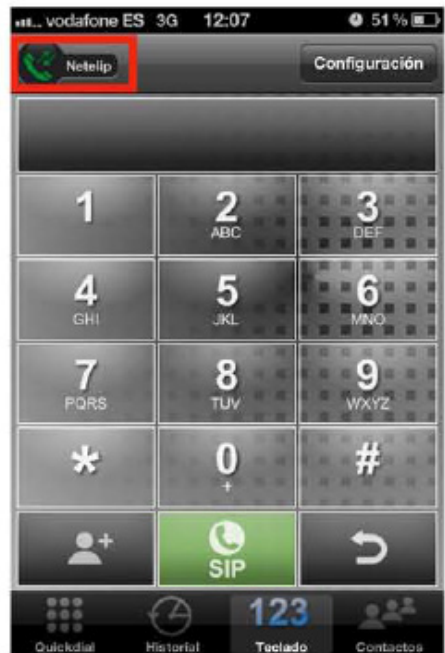